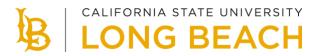

## **Class Schedule Planner**

As you plan to register, make sure you identify the courses that are needed for timely degree completion. Undergraduates are encouraged to use the new Degree Planner. Once you are ready to create an optimal class schedule, follow the steps below.

## How to Use the Class Schedule Planner

- 1. Select the Shopping Cart tab.
- 2. Select the Schedule Planner button and follow the instructions.

| egree Planner   Shopping Cart                                                                                                    |                                                                                                    |                                                                                                    |                                 |           |              |
|----------------------------------------------------------------------------------------------------|----------------------------------------------------------------------------------------------------|----------------------------------------------------------------------------------------------------|---------------------------------|-----------|--------------|
| hopping Cart                                                                                                    |                                                                                                    |                                                                                                    | Sign Out                        |           |              |
| dd Classes to Shopp                                                                                                    | ing Cart                                                                                                    |                                                                                                    |                                 |           |              |
| variety of potential schedules I<br>schedule planner allows you to<br>you choose your preferred sch<br>Schedule Planner. When comp | semester. You can use the 'schedul<br>pased on your course selections and<br>o start by loading your plan created i<br>edule, you will be able to load your<br>plete, check your eligibility to enroil i<br>ping Cart will temporarily save class | d other life commitments.<br>n the Degree Planner. Or<br>Shopping Cart directly fro<br>n selected class(es) by cl | The<br>nce<br>om the<br>licking |           |              |
|                                                                                                    |                                                                                                    |                                                                                                    |                                 |           |              |
| all 2021   Undergraduate   CSU                                                                                                    | Long Beach                                                                                                    |                                                                                                    |                                 | Ch        | ange Term    |
|                                                                                                    | Long Beach                                                                                                    | Open                                                                                                    | Closed                          | Chi       | ange Term    |
|                                                                                                    | Long Beach                                                                                                    | Open                                                                                                    | Closed                          |           | ange Term    |
|                                                                                                    | • • • • • • • • • • • • • • • • • • •                                                                                                    |                                                                                                    | Closed                          |           | ange Term    |
| all 2021   Undergraduate   CSU                                                                                                    | Long Beach<br>Fail 2021 Shopping C<br>Select Class                                                                                                    |                                                                                                    | Closed                          |           | units Status |
| all 2021   Undergraduate   CSU                                                                                                    | Fall 2021 Shopping C                                                                                                    | art                                                                                                    |                                 | Wait List |              |
| all 2021   Undergraduate   CSU<br>Add to Cart<br>Enter Class Nbr                                                                   | Fail 2021 Shopping C<br>Select Class                                                                                                    | art<br>Days/Times<br>MoWe 11:00AM -                                                                               | Room<br>LA1 Room 302            | Wait List | Units Status |

3. Select the Course Status and Term of enrollment.

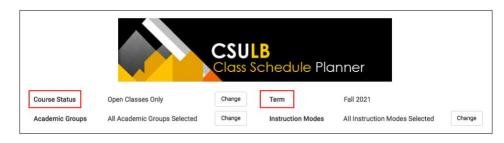

**Add Courses** 

- 4. Select the Add Course button.
- 5. Add desired courses individually or load your planned courses from your Degree Planner.

Add Breaks

- 6. Select the Add Break button.
- 7. Enter a break name.
- 8. Select day(s) and start/end time(s).

|                                                           |                                                                                                    |            |        | nner       |          |
|-----------------------------------------------------------|----------------------------------------------------------------------------------------------------|------------|--------|------------|----------|
| Course Status                                             | Open Classes Only                                                                                                    | Change     | Term   | Fall 2021  |          |
| Academic Groups                                           | Groups All Academic Groups Selected Change Instruction Modes All Instruction Modes Selected Change<br>ID: 027035942<br>S |            |        |            |          |
| Courses                                                   | +                                                                                                    | Add Course | Breaks |            |          |
| Construction Enginee<br>200<br>Concrete Construction      |                                                                                                    | ● 🔒 🛞      |        | n <b>4</b> | 🗘 Edit 🛞 |
| Construction Engineer<br>200L<br>Concrete Construction La | 🛱 Options 🧃                                                                                                    | •          |        |            |          |
| Construction Enginee<br>225<br>Res/Light Com Const Pre    | 🔅 Options 🧃                                                                                                    | •          |        |            |          |
| Physics 100A<br>General Physics                           | 🔅 Options 🧃                                                                                                    | ●          |        |            |          |

**Shopping Cart** 

9. Verify your selected classes in the Shopping Cart.

## How to Generate Schedules

- 1. When you're finished adding courses and breaks, select **Generate Schedules**. A list of available schedules will appear based on course selection and break entries.
- 2. Hover over the magnifying glass to review the potential schedule.
- 3. Compare up to four schedules at a time.

| chedu               | es                        |                                                                                            | 🗱 Advanced Options                                      | View Schedules      |
|---------------------|---------------------------|--------------------------------------------------------------------------------------------|---------------------------------------------------------|---------------------|
| ${\cal C}$ Generate | Schedules                 | <u> </u>                                                                                   |                                                         |                     |
| Generated           | 6 Schedules               |                                                                                            |                                                         | 3                   |
| /iew 1 €            |                           | n Engineering Mgmt-01, 200L-Construction En                                                |                                                         | ering Mgmt-01, 225- |
| /iew 2 €            | 11am                      | Igmt-01, 200L-Construction En<br>-02, 100A-Physics-02, 100A-Ph                             | gineering Mgmt-02, 225-Construction Engine<br>tysics-13 | ering Mgmt-01, 225- |
| iew 3 €             | 12pm<br>1pm<br>2pm<br>3pm | Igmt-01, 200L-Construction En<br>-02, 100A-Physics-02, 100A-Ph                             | gineering Mgmt-02, 225-Construction Engine<br>lysics-17 | ering Mgmt-01, 225- |
| iew 4 €             | 4pm<br>5pm<br>6pm<br>7pm  | Igmt-01, 200L-Construction En<br>-02, 100A-Physics-12, 100A-Ph                             | gineering Mgmt-02, 225-Construction Engine<br>tysics-18 | ering Mgmt-01, 225- |
| ′iew 5 €            | Bpm<br>Construction Eng   | Igmt-01, 200L-Construction En<br>gineering Mgmt-02, 100A-Physics-13, 100A-Ph               | gineering Mgmt-02, 225-Construction Engine<br>lysics-18 | ering Mgmt-01, 225- |
| /iew 6 €            |                           | n Engineering Mgmt-01, 200L-Construction En<br>gineering Mgmt-02, 100A-Physics-17, 100A-Ph |                                                         | ering Mgmt-01, 225- |

Finding the Optimal Schedule

- 4. You can narrow schedule results by selecting the **Lock** icon for each class. Please note that this feature does not guarantee the preferred section; you must still complete the enrollment process through MyCSULB.
- 5. You can also save and name a preferred schedule as a **Favorite**.

| <                              | Back        |   | ✓ Validate                                        | Shopping Ca | rt 🔸    | ID:        | 027035942                                         |                                                                       | Schedule 3 of 7                                          | Ð     |
|--------------------------------|-------------|---|---------------------------------------------------|-------------|---------|------------|---------------------------------------------------|-----------------------------------------------------------------------|----------------------------------------------------------|-------|
|                                |             |   | Subject                                           | Course      | Section | Class<br># | s Seats<br>Open                                   | Day(s) & Location(s)                                                  | Dates L                                                  | Jnits |
|                                | 0           |   | Construction Engineering<br>Mgmt                  | 200         | 01      | 3225       |                                                   | M 9:00am - 9:50am - Online<br>M 9:00am - 9:50am - SPA Room<br>110     | 08/23/2021 -<br>12/06/2021<br>08/23/2021 -<br>12/06/2021 | 1     |
|                                | 0           | £ | Construction Engineering<br>Mgmt                  | 200L        | 02      | 1097       | 8 11                                              | W 9:00am - 11:45am - EN3 Room<br>117<br>W 9:00am - 11:45am - Online   | 08/25/2021 -<br>12/08/2021<br>08/25/2021 -<br>12/08/2021 | 1     |
|                                | 0           | £ | Construction Engineering<br>Mgmt                  | 225         | 01      | 3220       | ) 5                                               | T 12:00pm - 1:50pm - Online<br>T 12:00pm - 1:50pm - EN2 Room<br>105   | 08/24/2021 -<br>12/07/2021<br>08/24/2021 -<br>12/07/2021 | 3     |
|                                | 0           |   | Construction Engineering<br>Mgmt                  | 225         | 02      | 7998       | 3 5                                               | Th 12:00pm - 1:50pm - Online<br>Th 12:00pm - 1:50pm - EN2<br>Room 105 | 08/26/2021 -<br>12/09/2021<br>08/26/2021 -<br>12/09/2021 | 0     |
|                                | 0           | £ | Physics                                           | 100A        | 02      | 2310       | ) 105                                             | MWF 8:00am - 8:50am - Online                                          | 08/23/2021 -<br>12/10/2021                               | 4     |
|                                | 0           |   | Physics                                           | 100A        | 13      | 2318       | 6                                                 | Th 2:00pm - 4:45pm - Online                                           | 08/26/2021 -<br>12/09/2021                               | 0     |
| 8a<br>8:1<br>8:3               | 5           |   | Monday<br>Physics-100A<br>Online                  | Tuesday     |         | 0          | Wednesday<br>Physics-100A<br>Online               | Thursday                                                              | Physics-100A<br>Online                                   | -     |
| 8:4<br>9a<br>9:1<br>9:3<br>9:4 | n<br>5<br>0 |   | Construction Construction Mgmt-200<br>PA Room 110 |             |         | 0 E        | Construction<br>Engineering Mgr<br>200L<br>Online |                                                                       |                                                          |       |
| 10a<br>10:1<br>10:3<br>10:4    | 5<br>0<br>5 |   |                                                   |             |         |            | Unifie                                            |                                                                       |                                                          |       |
| 11a<br>11:1<br>11:3<br>11:4    | 5<br>0      |   |                                                   |             |         |            |                                                   |                                                                       |                                                          |       |
|                                | m           |   | 0                                                 | Construc    | tion _  |            |                                                   | G Construction                                                        |                                                          |       |

## How to Enroll

- 1. Select Send Schedule to Shopping Cart and follow instructions.
- 2. Select Import Cart to add your schedule to your Shopping Cart.

|       |             | 1                              |
|-------|-------------|--------------------------------|
| Click | Import Cart | to continue with registration. |
|       |             |                                |
|       |             |                                |

- 3. Select your classes and then select **Validate** before attempting to enroll. The system will check for possible conflicts and eligibility.
- 4. Once you are able to register for classes, select your classes and then select Enroll.
- 5. You can repeat the process to add additional courses as well.

|                                  |          |                        | Open                                       | Closed | A Wait List |       |        |
|----------------------------------|----------|------------------------|--------------------------------------------|--------|-------------|-------|--------|
|                                  |          |                        |                                            |        | _           |       |        |
| Add to Cart                      | Fall 202 | 21 Shopping Car        | t                                          |        |             |       |        |
| Enter Class Nbr                  | Select   | Class                  | Days/Times                                 | Room   | Instructor  | Units | Status |
| Enter                            |          | CEM 200-01<br>(3225)   | Mo 9:00AM - 9:50AM<br>Mo 9:00AM - 9:50AM   |        | T. Shehab   | 1.00  | •      |
| Find Classes                     |          | CEM 200L-02<br>(10978) | We 9:00AM - 11:45AM<br>We 9:00AM - 11:45AM |        | Staff       | 1.00  | •      |
| <ul> <li>Class Search</li> </ul> |          | CEM 225-01<br>(3220)   | Tu 12:00PM - 1:50PM<br>Tu 12:00PM - 1:50PM |        |             | 3.00  | •      |
| Search                           |          | CEM 225-02<br>(7998)   | Th 12:00PM - 1:50PM<br>Th 12:00PM - 1:50PM |        |             |       | •      |
| Schedule Planner                 |          | PHYS 100A-02<br>(2310) | MoWeFr 8:00AM -<br>8:50AM                  | Online | Staff       | 4.00  | •      |
| Concerne Frankler                |          | PHYS 100A-17<br>(4385) | Tu 5:00PM - 7:45PM                         | Online | Staff       |       | •      |
|                                  |          | for selected           | Delete                                     | Valie  | date        | Enrol | I      |